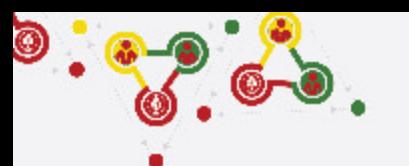

# **FOLLOW THE STEPS for UNIT REGISTRATION**

- GROUP REGISTRATION
- MY SCOUTS
- NEW UNIT REGISTRATION (CURRENT FISCAL YEAR)
- **RENEW UNITS**

**Step 3**

- PAYMENT (REGISTRATION FEE)

### ! https://online.nepalscouts.org

**(Sign Up/Master Registration to get the system access)**

#### **GROUPS**

#### **Group (School/ Institute)**

- Add your Group by new users. - If you are already added

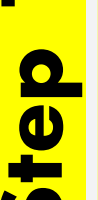

- by your colleague (for e.g. Male scout master registered the group where your are involved, female scout master will be already added in the group), you do not require to register.
- If you have registered your Group in previous year, it's not required to add again.
- If Group has be to transferred incase of users have left or with any other condition, contact Province Scout office.

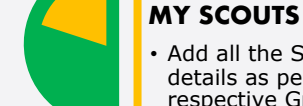

<u>ወ</u>

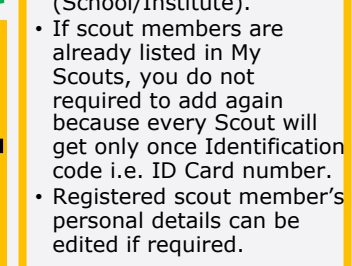

## Add all the Scout members details as per their respective Group (School/Institute).

get only once Identification

#### **NEW UNIT REGISTRATION**

- After adding all your Scouts details in My Scouts section, you can start filling the New Unit Registration.
- As per the Registration Renewal Manual, male Scout Leaders are only allowed to register only male scouts (for eg. BTC holder Scout Master is only allow to register Boy Scouts NOT Girl Scouts). Same things applies to female Scout Leaders as well.
- Male (Female) Scout master will have access to register only male (Female) scouts, whereas Female (male) scout master will have access to register female (Male) scouts only.

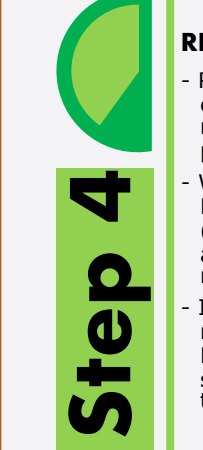

#### **RENEW UNITS**

- Renew your unit will be enable if you have registered (units) in previous year.
- While renewing, Scout Master can edit details (like, Ranking, Position, add or minus patrol members)
- In renewal process you may need to change the Ranking and Position of scouts in their patrol, in this case editing is enable.

#### **PAYMENT**

**Step 5**

After successful Unit Registration (New/Renew) and approval by Local/Province Scout Office, payment panel will be activate where online (esewa/bank transfer) or bank deposit payment can be made. Only after first (filled) unit

payment, system will allow to fill the another unit registration.

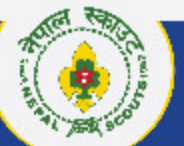

#### NEPALSCOUTS NATIONAL HEADQUARTERS

# **Step 4 RENEW UNIT REGISTRATION** *Click: > Units > Unit (Registered)*

 $\Omega$  https://online.nepalscouts.org/units/all/status

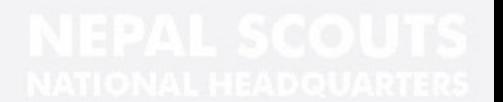

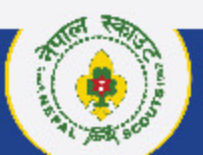

 $\bullet$  :  $\bullet$  :  $\bullet$ 

NATIONAL HEADQUARTERS **NEPALSCOUTS** 

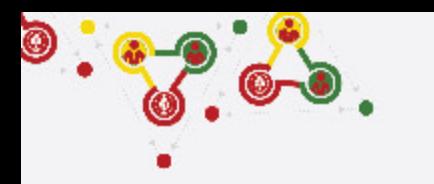

## **How to Renew Unit Registration?**

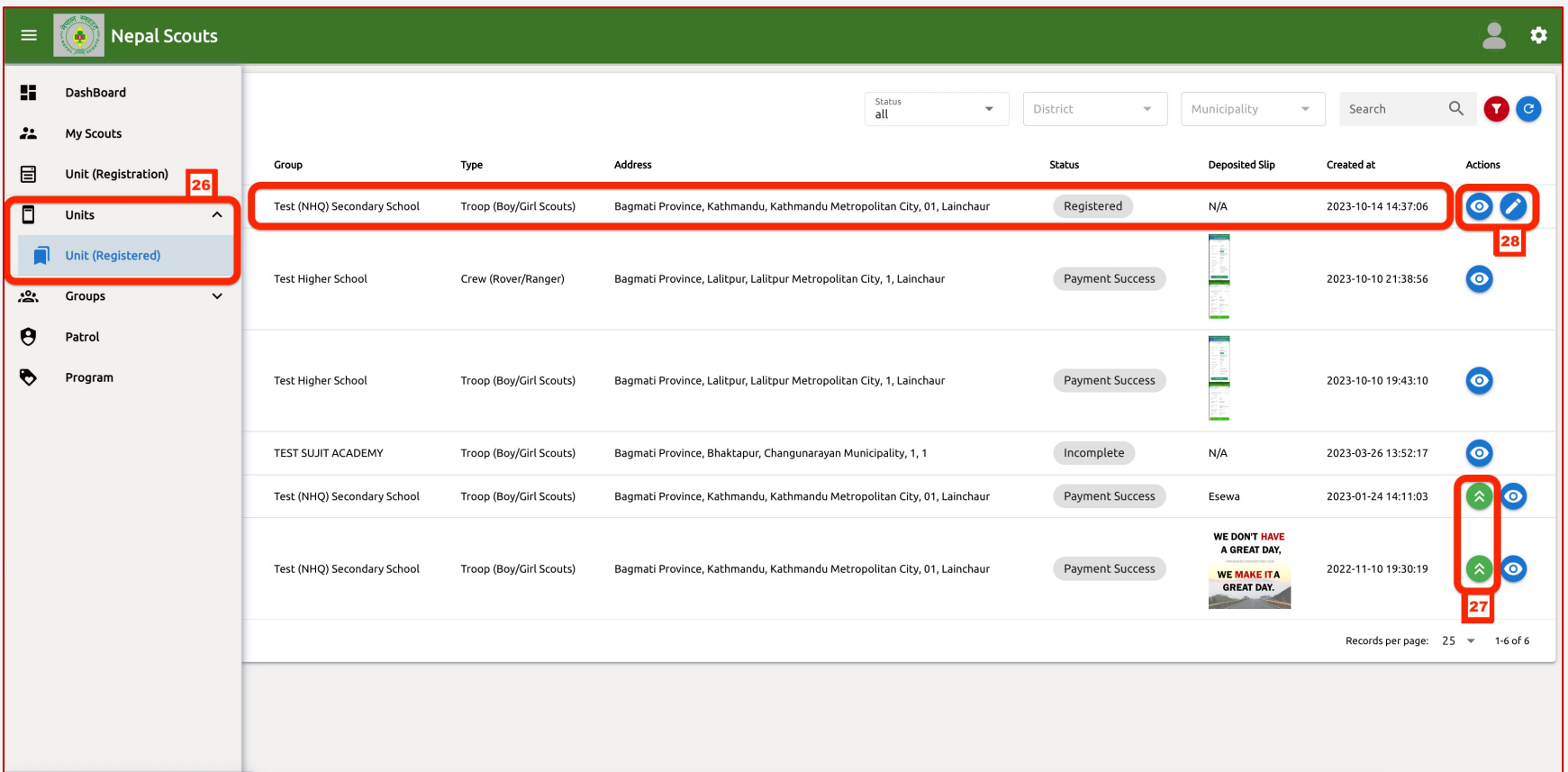

**RENEW UNIT REGISTRATION is the place to RENEW your UNITs registered in previous fiscal year.** 

- **<- Follow instruction and see the number also indicated in left screenshot.**
	- **26. Unit (Registered): Click here** to view your registered Units in same or previous year.
	- **27. Renew Unit: Click here (green button arrow)** to renew your registered Units in previous fiscal year.
	- **28. Renew Unit (edit): Click here (button edit icon button)** appear in top of Unit (Registered).

#### **Note:**

o Renew your unit will be enable if you have registered (units) in previous year.

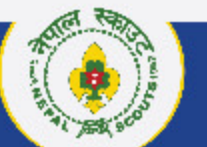

#### NEPALSCOUTS NATIONAL HEADQUARTERS

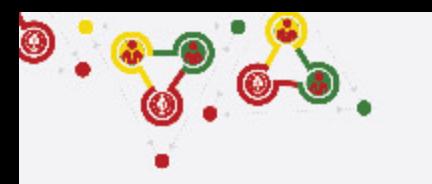

## **How to Renew Unit Registration?**

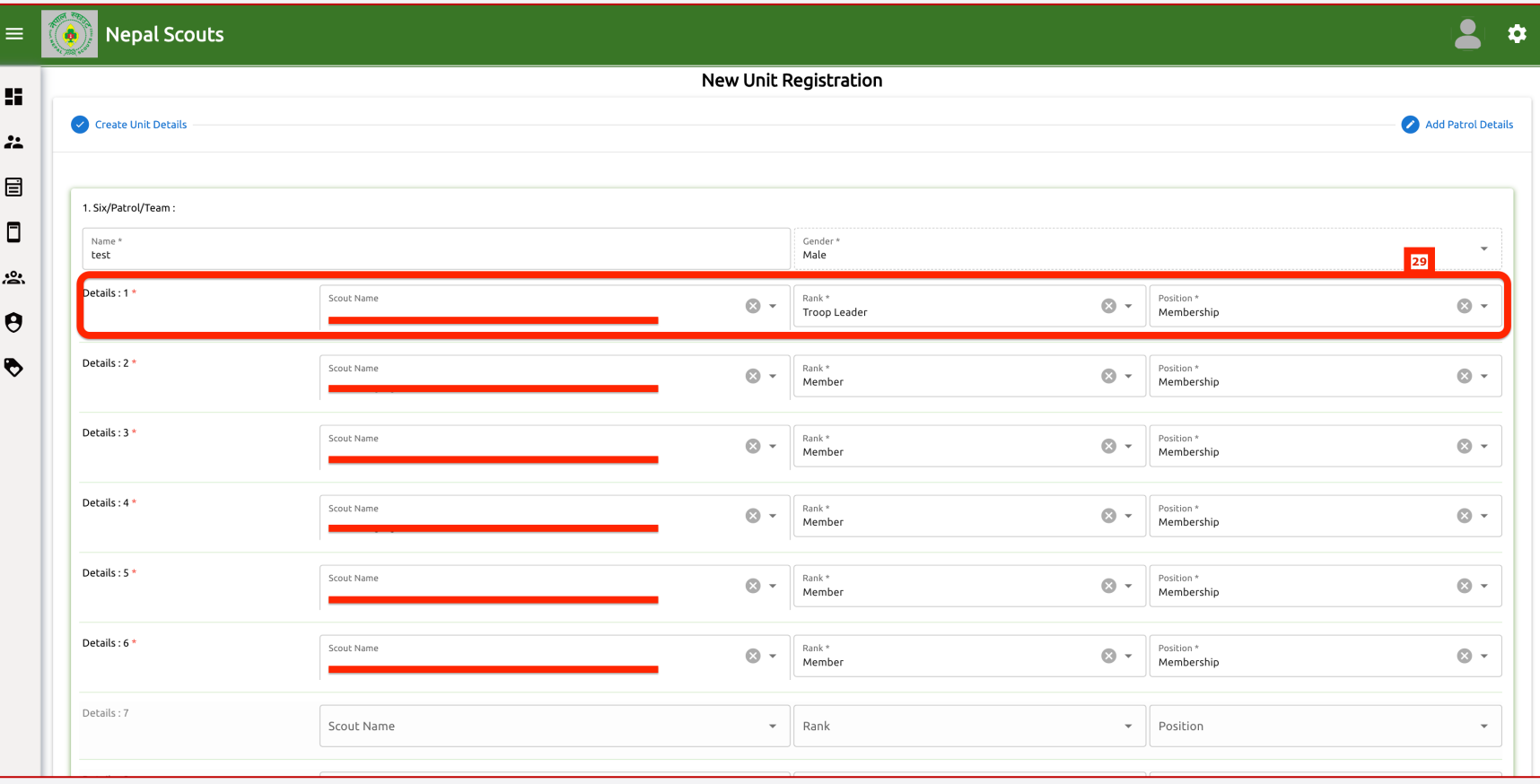

**RENEW UNIT REGISTRATION is the place to RENEW your UNITs registered in previous fiscal year.** 

- **<- Follow instruction and see the number also indicated in left screenshot.**
	- **29. Renew Unit (edit): Edit Rank or Position and adding/deleting Scouts in Patrol**.

#### **Note:**

- o While renewing, Scout Master can edit details (like, Ranking, Position, add or minus patrol members)
- o In renewal process you may need to change the Ranking and Position of scouts in their patrol, in this case editing is enable.

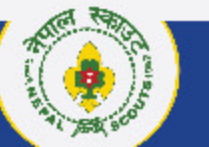

NEPALSCOUTS NATIONAL HEADQUARTERS

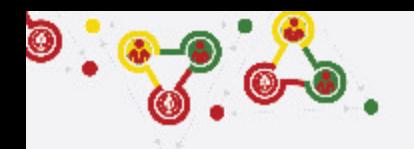

# **Support**

# Online Membership Registration System (OMRS)

Darta Nabikaran Nirdesika. :<https://bit.ly/34Cm7rE> Online Registration Manual :<https://bit.ly/3DjNBzl> Online Registration Portal :<https://online.nepalscouts.org/dashboard> Registration Tutorial Video : <https://bit.ly/3uWXcs8>

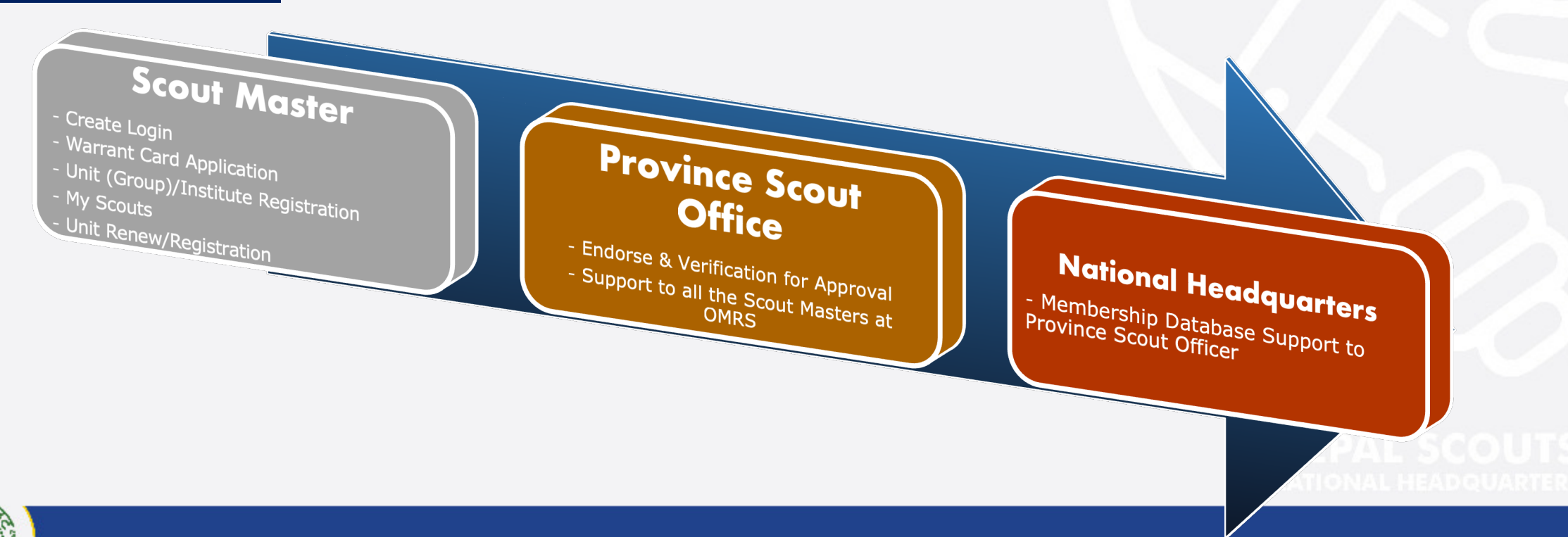

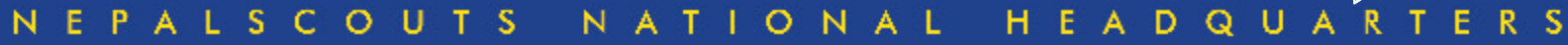